# **Установка и настройка Mipko Terminal Monitor для Windows Server**

## 1. Управление пользователями и лицензиями

В терминальной версии лицензирование ведется по пользователям (per user).

Каждому пользователю назначается два параметра: **лицензия и видимость**.

Параметр **видимость** отвечает за видимость пользователя в дереве пользователей в главном окне программы.

Лицензия:

- 1. Ведется мониторинг только лицензированных пользователей. Если лицензия пользователю не назначена, то его мониторинг не осуществляется, даже если он видимый. Если указанный пользователь вошёл в систему до начала настройки программы, то ему будет назначена лицензия, но мониторинг начнется только при следующем входе этого пользователя в систему.
- 2. Лицензии назначаются в специальном окне со списком всех пользователей сервера и домена. Лицензия назначается пользователю автоматически при включении его мониторинга (по всем логам или хотя бы одному).
- 3. Лицензия автоматически освобождается при выключении мониторинга пользователя или скрытии пользователя.

#### Окно управления лицензиями

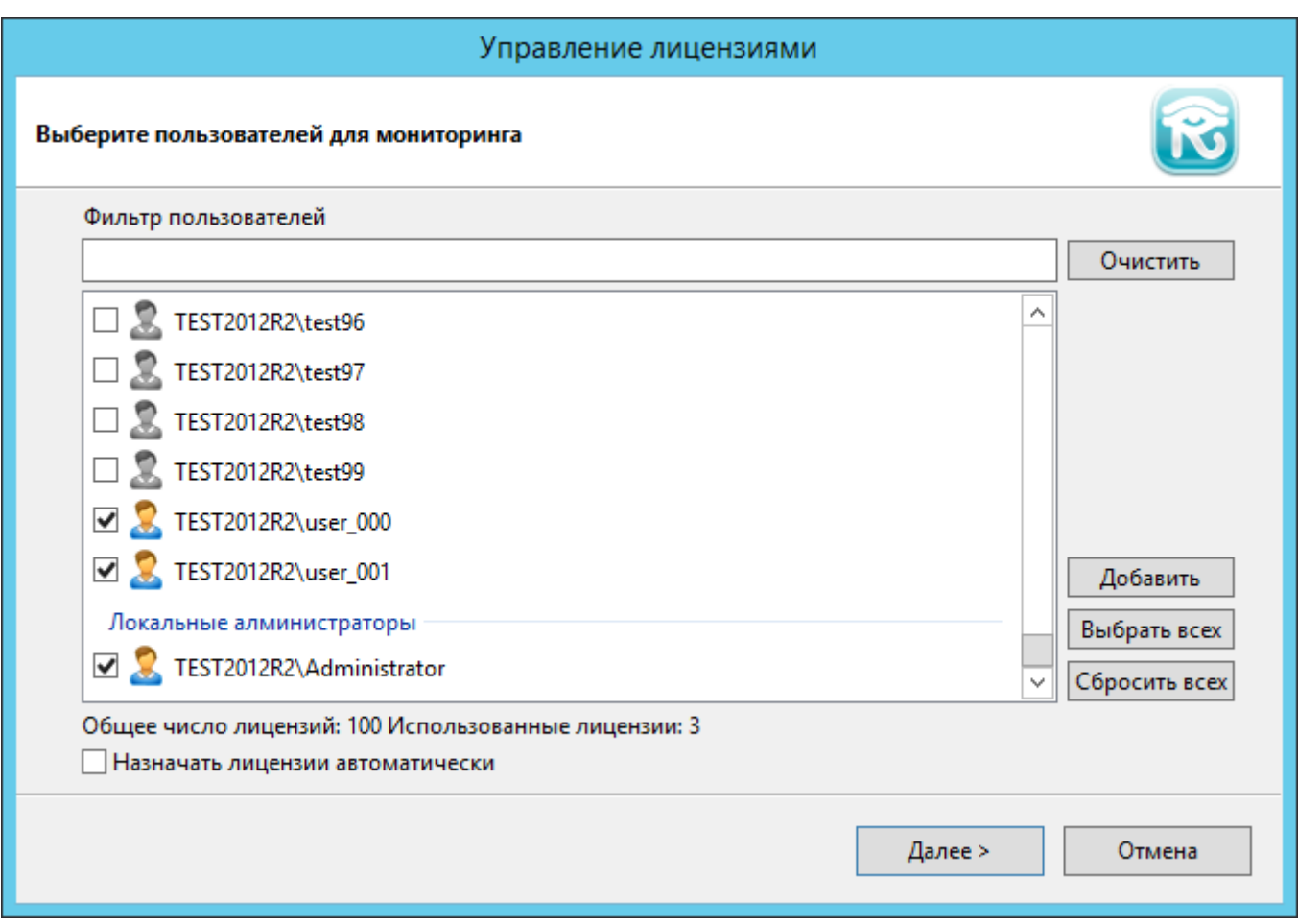

Это окно предназначено для назначения лицензий пользователям и управления видимостью пользователей. В список включаются локальные пользователи системы и доменные пользователи.

Галочка **«Назначать лицензии автоматически»** включает режим, при котором программа будет автоматически назначать лицензии всем пользователям, подключающимся к серверу (пока лицензии есть).

Фильтр пользователей – это поиск пользователей по имени или его части.

Кнопка **«Очистить»** отчищает фильтр и приводит список пользователей в первоначальное состояние.

Кнопка **«Добавить»** позволяет включить в список пользователей, которые не были обнаружены автоматически.

Пользователи в списке могут принимать следующие состояния:

- • Э  $\bullet$  лицензия назначена, пользователь является видимым
- лицензия не назначена, пользователь скрыт
- $\boxed{9}$   $\boxed{2}$  лицензия не назначена, но пользователь является видимым

Если все лицензии уже распределены, то пользователя можно сделать только видимым (например, для просмотра уже записанных логов).

Если опция **«Назначать лицензии автоматически»** отключена, то после нажатия кнопки **«Далее»** можно включить или отключить определенные типы логов сразу для всех пользователей.

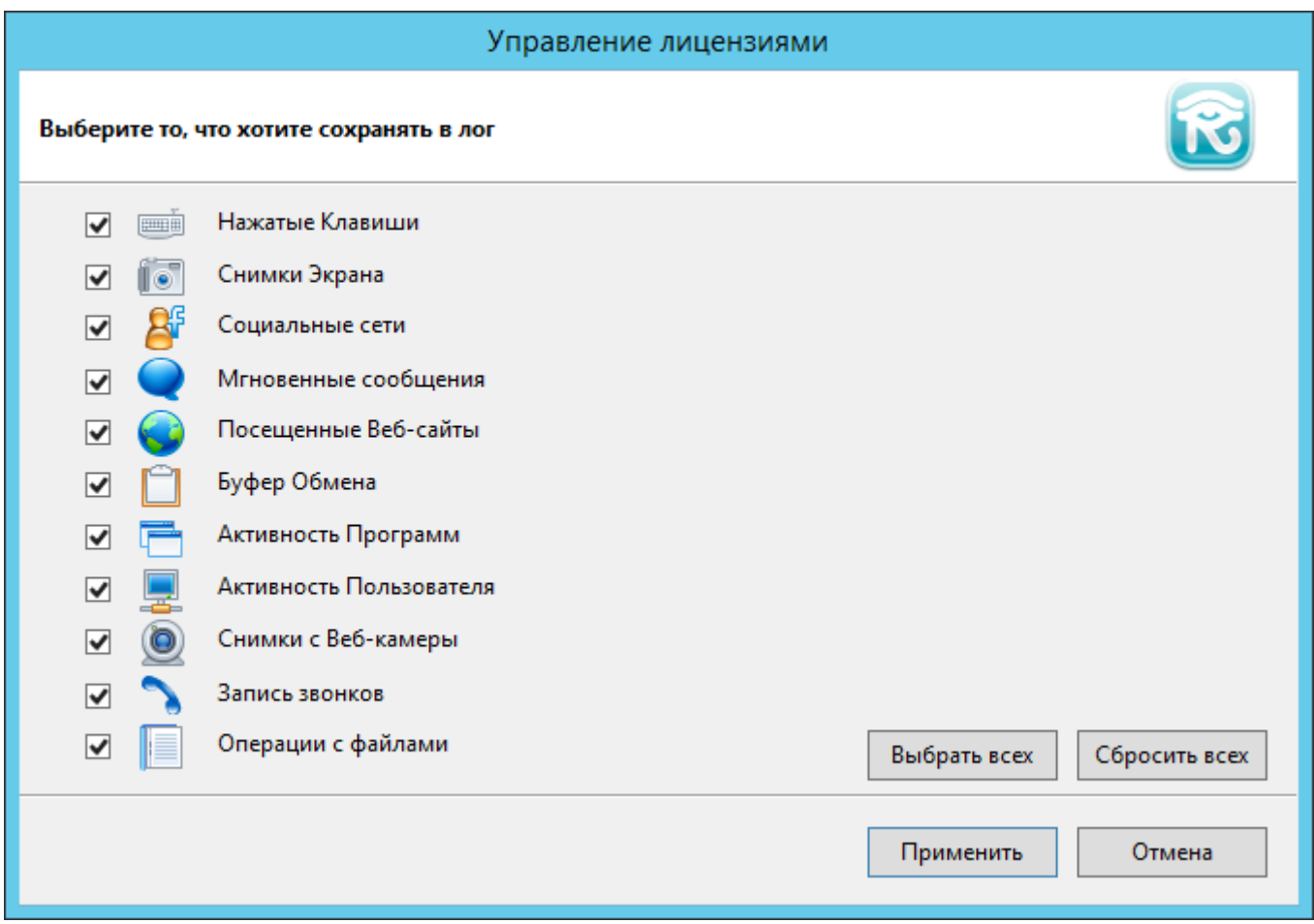

## 2. Управление администраторами

Доступ к логу имеет ограниченное число заранее определённых пользователей.

Управление администраторами осуществляется на странице **«Настройки→Политика доступа»**.

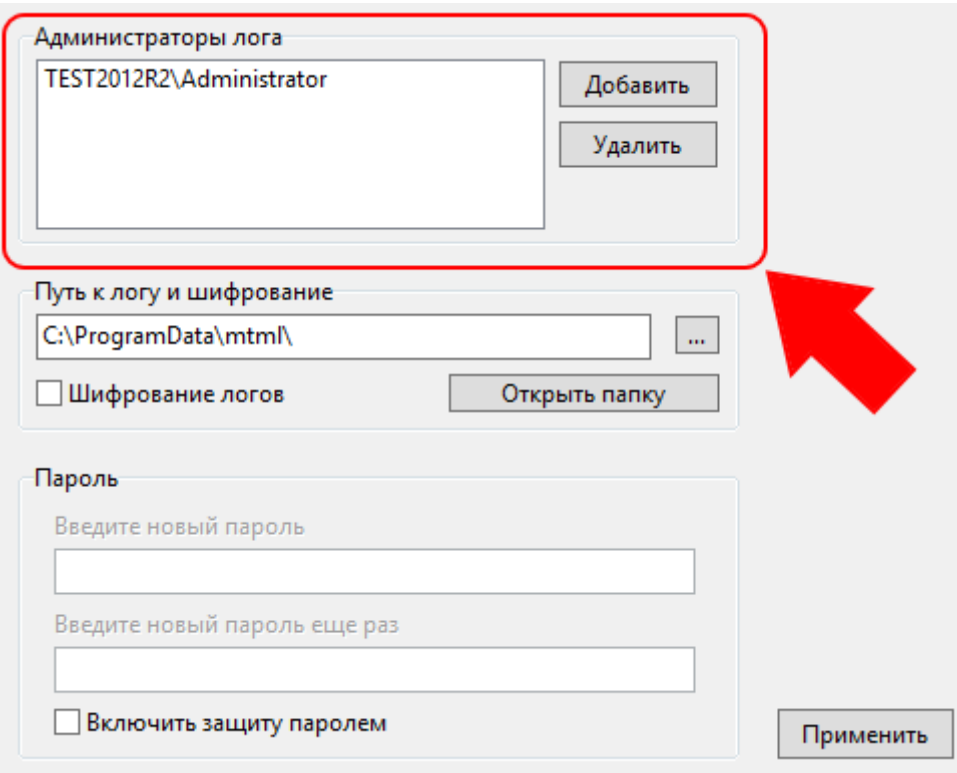

Для пользователей, отсутствующих в списке администраторов лога доступ просмотру логов запрещен даже при наличии у него пароля от программы. Если список администраторов пуст, то администратором лога становится пользователь, у которого есть права администратора и который первый запустил программу.

#### 3. Перемещение папки с данными

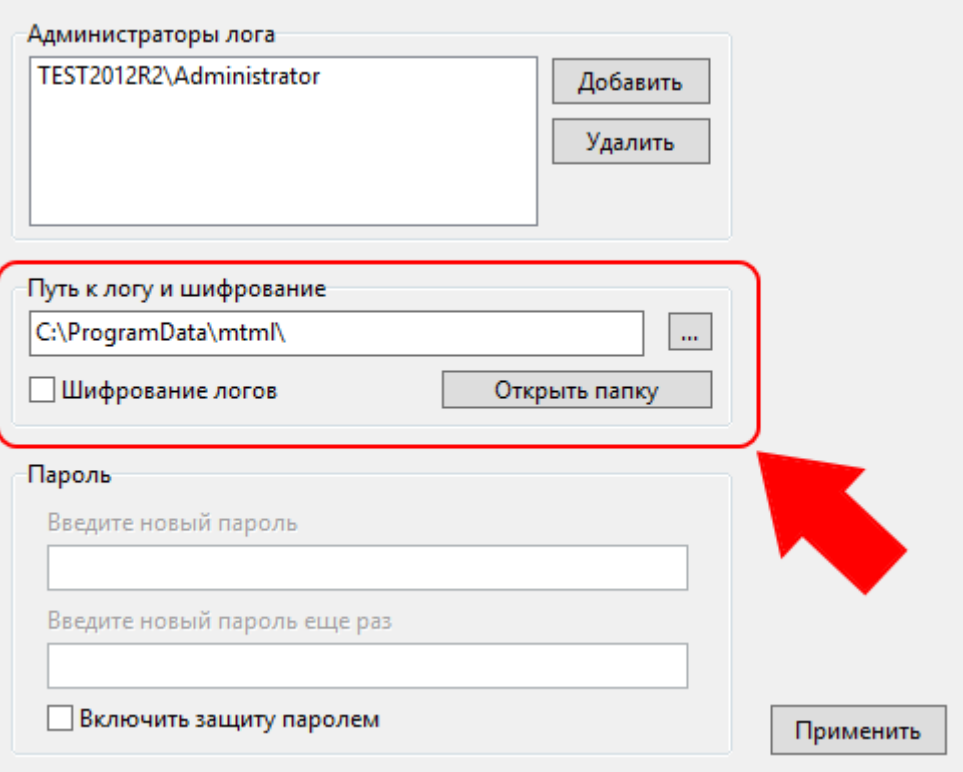

Управление расположением лога на жестком диске сервера осуществляется из меню **«Настройки→Путь к логу»**.

Текущая папка отображается в поле **«Текущий путь к логу»**.

Кнопка **«Открыть папку»** открывает текущую папку в Проводнике Windows, кнопка **«Обзор»** позволяет выбрать новую папку для лога. Папка будет изменена только после нажатия на кнопку **«Применить»**.

Замечания:

- 1. Для перемещения лога необходимо чтобы на сервере был авторизован только администратор.
- 2. Если в указанной папке уже есть лог, то перемещение не удастся.

Перемещение лога осуществляет отдельное приложение с правами администратора. Если у вас включен UAC, то вам будет необходимо разрешить выполнение программы.

### 4. Генерация и экспорт отчета

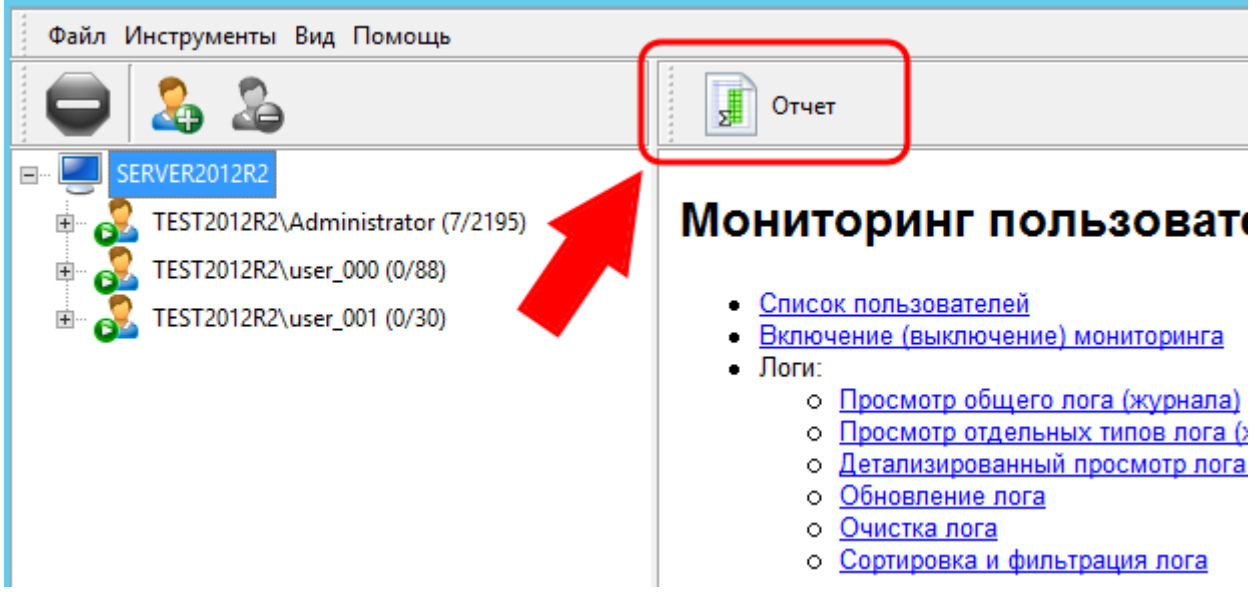

Для генерации отчета выберите сервер в дереве пользователей и нажмите на кнопку **«Отчет»**.

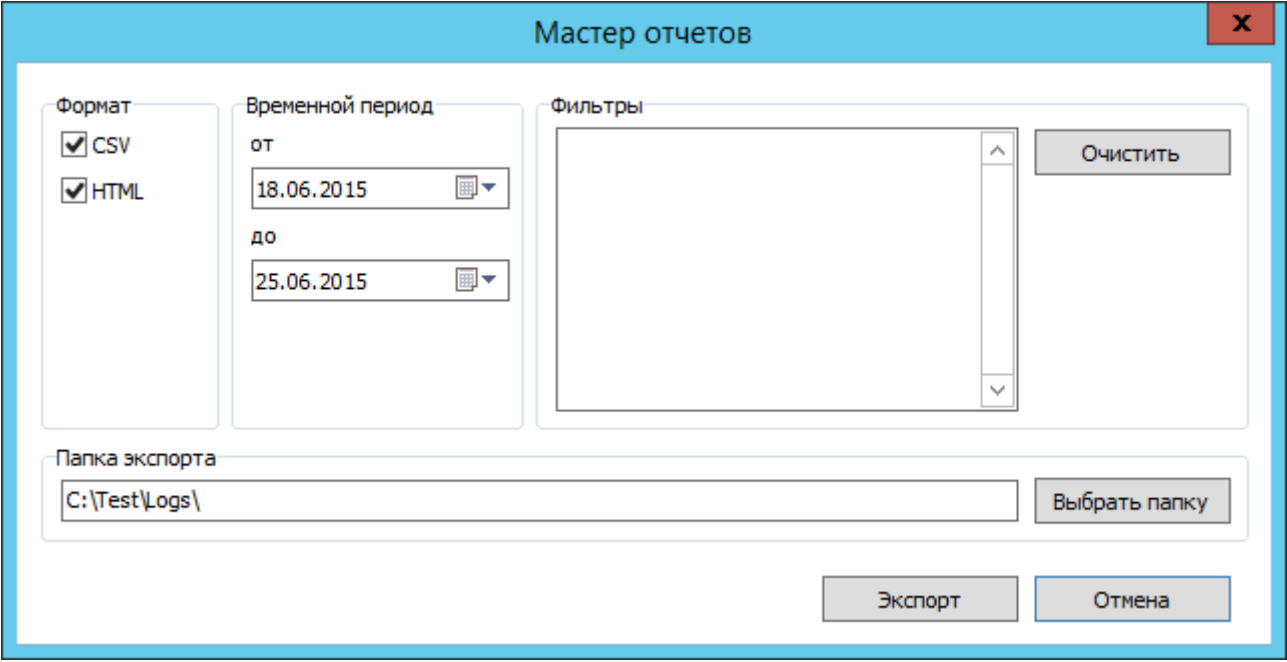

Настройки экспорта логов:

**«Формат»** - доступна выгрузка в **CSV** и **HTML** форматы

**«Временной период»** - временной период для выгрузки лога. Для составления отчета за один день, выберите одинаковые даты в обеих полях.

**«Фильтры»** - любой текст, по которому отфильтровать выгружаемый лог. Например, имя приложения или слово. Каждое слово необходимо вводить в новой строке.

**«Папка экспорта»** - папка для выгрузки логов.